# **User Guide - SCI-FI GLOW WEBSITE**

# (http://scifiglow.cepr.org)

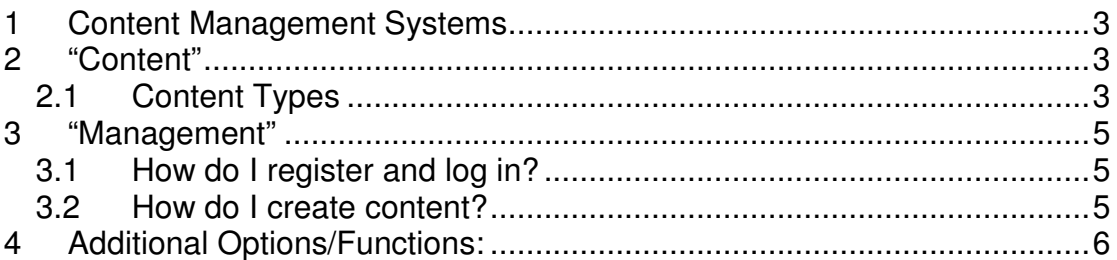

### **List of Figures**

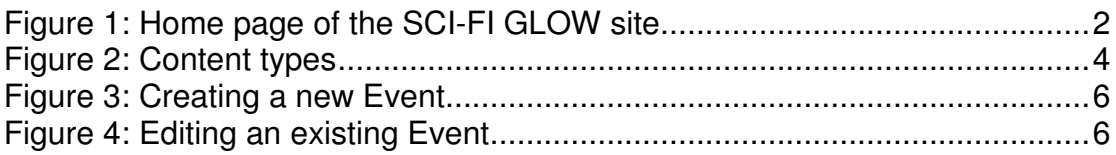

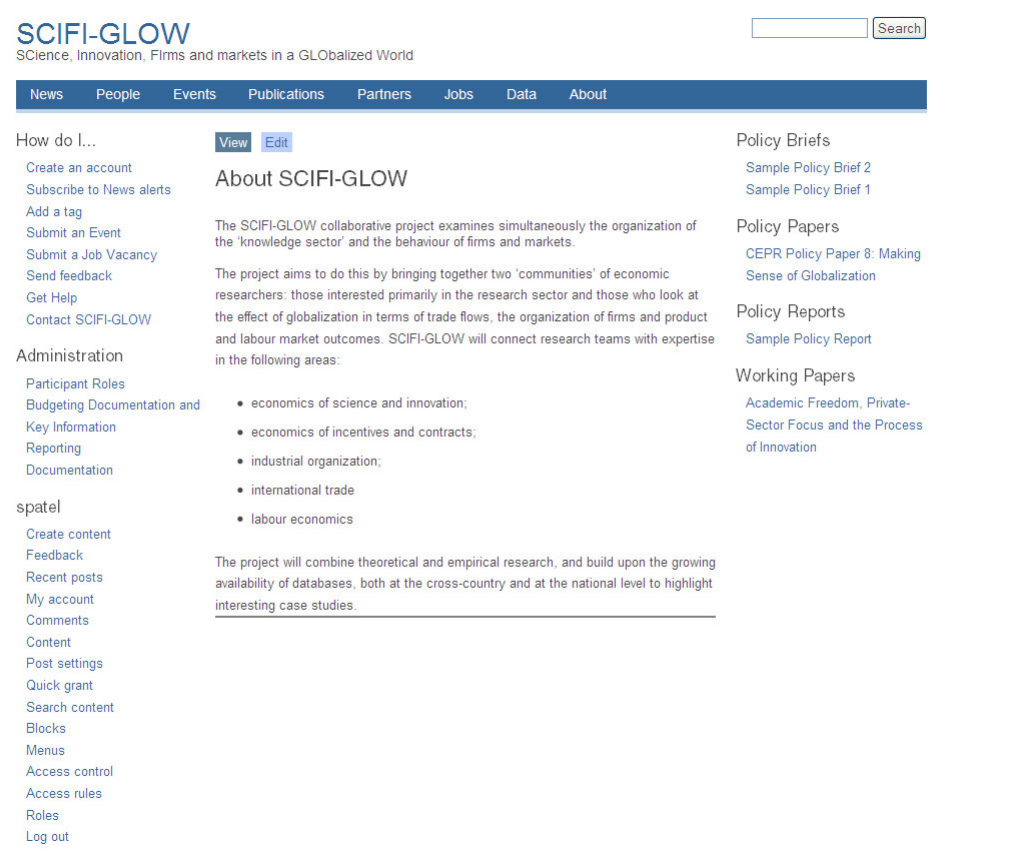

#### **Figure 1: Home page of the SCI-FI GLOW site**

 $\overline{\mathbf{v}}$ 

## **1 Content Management Systems**

SCI-FI GLOW uses Drupal, an open source "content management system". Drupal also serves at the platform for Vox (www.voxeu.org) and most other CEPR websites.

In the first generation of websites, web pages were created one at a time and required extensive knowledge of web design principles and HTML codes. Those responsible for creating the content on the website seldom possessed these skills, so constructing the web pages was usually delegated to IT staff. This created a significant bottleneck on the website, as all the content had to be channelled through a small number of IT staff. Newer websites take a different approach, using "content management systems". In these systems, the web pages are not hand crafted, but instead are generated by the content management software each time they are displayed. The content itself sits in a text database, and the content management software creates the web pages by combining records in the database (which contain the text and images) with "style sheets" (which apply the HTML coding and so control the appearance of the webpage). Because the text and images are held in a database, users (with the appropriate permissions) can create and edit content without needing to know anything about HTML or web design. Content management systems are used as the basis for many websites, ranging from large and sophisticated sites such at the Financial Times or The Guardian, to personal blogs and websites.

## **2 "Content"**

### **2.1 Content Types**

What type of information does the website contain? Drupal organizes information into categories called content types. The SCI-FI Glow site includes the following categories:

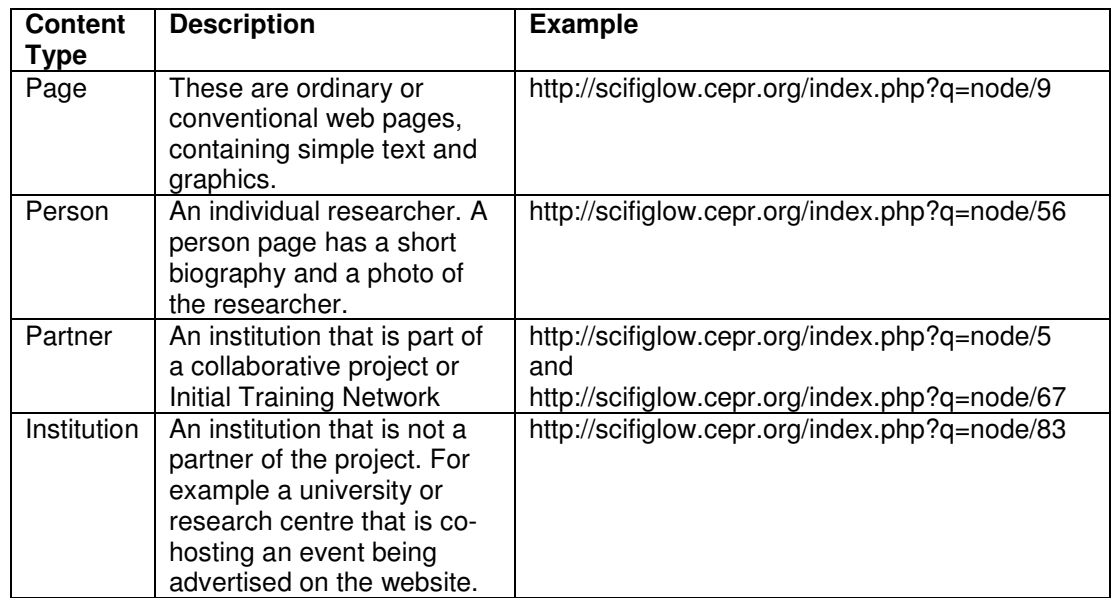

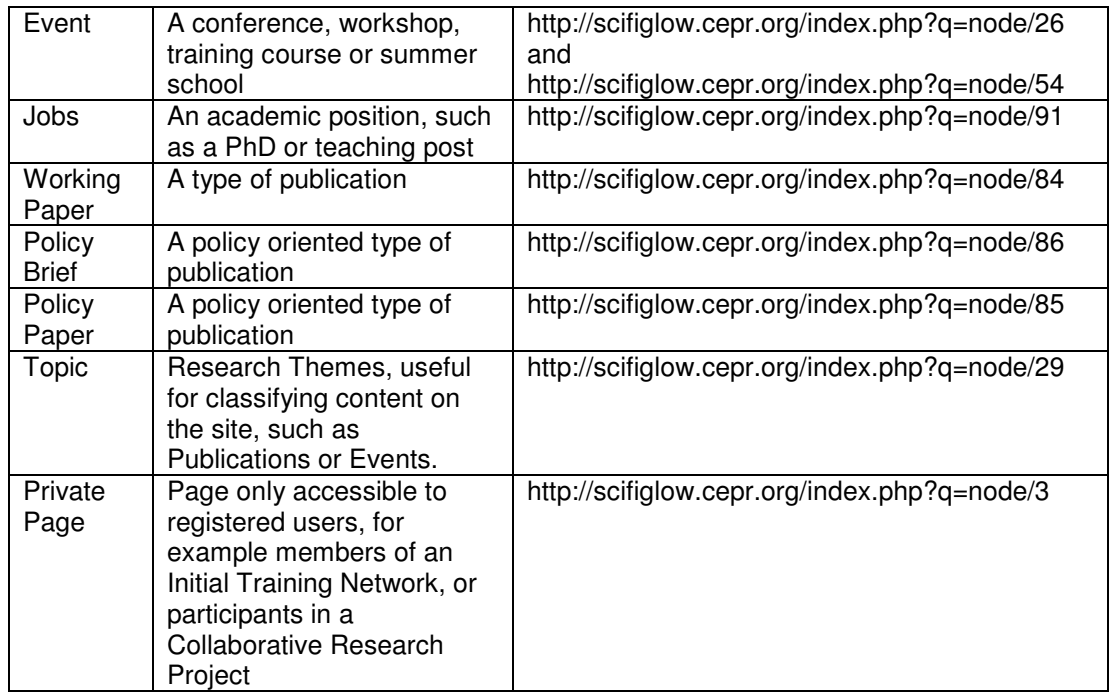

Instances of each content type are stored as records in Drupal's database. Naturally, each content type has different attributes or characteristics, which are stored as fields in the database record.

Some pages on a Drupal site display information about a single example of a content type (i.e. the contents of a single record in the Drupal database). Other pages display a summary of information about more than one example of a content type. The page *http://scifiglow.cepr.org/index.php?q=node/54* displays information about one Event, while the page *http://scifiglow.cepr.org/index.php?q=node/26* lists all Events.

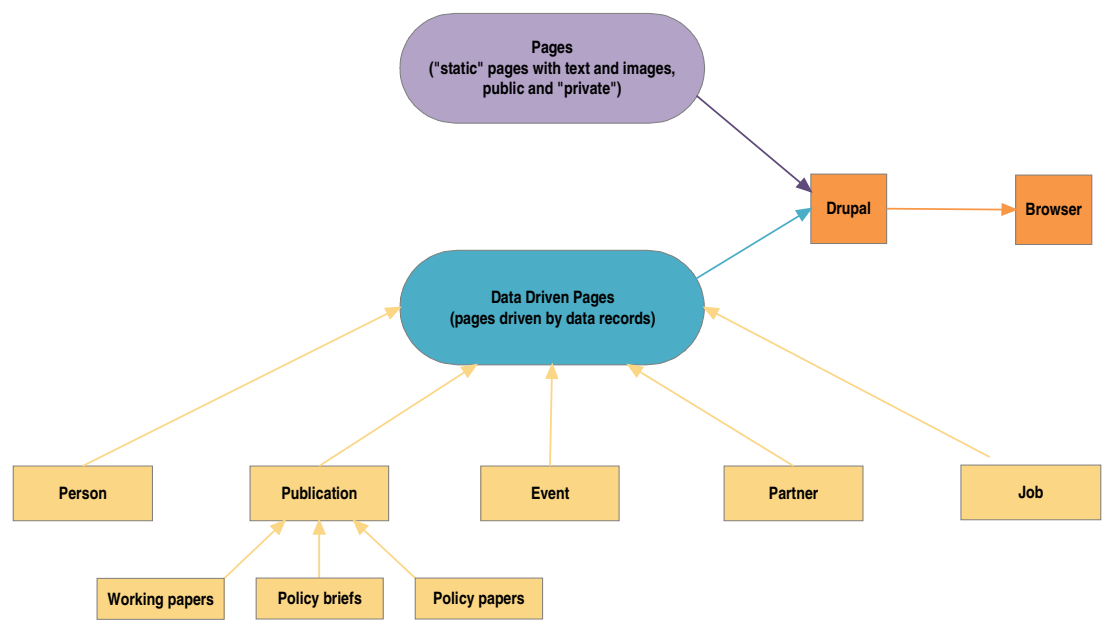

**Figure 2: Content types**

### **3 "Management"**

Management of the website and its content involves two distinct tasks:

- Creating and editing content
- Reviewing content and authorizing its publication

Creating and editing content is very easy: if you have used webmail (such as Hotmail or Gmail) you have already done this. Before you do anything, though, you need to have a user account on the website.

### **3.1 How do I register and log in?**

In order to edit or add information to the SCI-FI GLOW website, you will first have to create your own personal user account (unless CEPR has already created an account for you). Please click on the *Create new account* link located on the left side of your screen to create an account, filling in your preferred username and email address. A temporary password and further instructions will be emailed to the address you indicate. Please follow these instructions to complete the registration process.

Once you have an account, you log in using the *User login* link on the left side of the screen. After you have logged in, you will be able to create and edit content for the website.

### **3.2 How do I create content?**

- 1. Select the type of content you would like to add (for this example, add an event) by clicking on "Create Content" in the left tab under your username and then selecting the appropriate content type.
- 2. An individual page will appear with the title "Submit Event" followed by a series of fields to be filled in.
- 3. Fill in the fields for the event:
	- **a. Event Type:** Select the most appropriate from drop down menu
	- **b. Short Title**
	- **c. Long Title:** Fuller title
	- **d. Event Information:** Shortened blurb about event
	- **e. Input Format:** please click on the triangle next to this field to expand the selections available. Be sure that the "Full HTML" option is selected.
	- **f. Topics:** Select the most appropriate from drop down menu
	- **g. Tags**
	- **h. URL**
	- **i. Open Attendance:** Please indicate whether this is
	- **j. Start Date/End Date**
	- **k. Institution**
	- **l. Url**
	- **m. Location**
	- **n. Organizer**
	- **o. Academic Organisers**
	- **p. Contact Email**

### **q. Open Attendance**

#### **Figure 3: Creating a new Event**

If you then select *Preview* (at the bottom of the screen) you will be able to see what your event will look like when it is published. Selecting "Submit" sends an email message to the website "editor" or administrator", informing them that there is a new page to be reviewed and published.

The editor will review the page and authorize its publication. The page will "be published", i.e. it will appear on the website. Once it has been published, you can find the event located under the page *Events* that can be found by clicking on the tab *Events* located at the top of the page.

Clicking on it from this main page will take you to the individual page for this meeting. By selecting *Edit* at the top you can make additional changes to the Event.

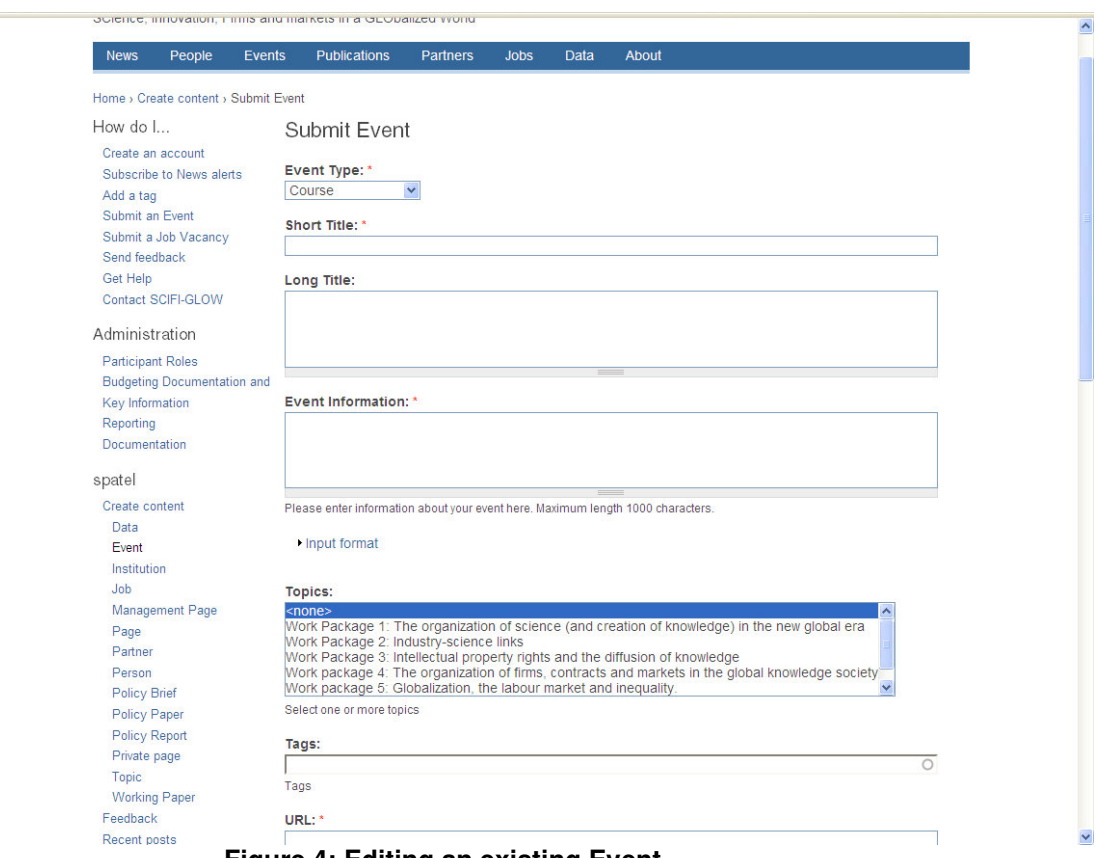

**Figure 4: Editing an existing Event**

To create other content types (Publications, People, etc) a similar process is followed, although the fields to be entered will obviously differ.

### **4 Additional Options/Functions**

**Classifying information added to the site:**

**1.Topics:** Indicating the topic that a new post on the website follows into allows for events and publications to be classified according to the Work Packages of the project. After you have labelled content by topic, clicking on that topic's page will take you to a section.

**2. Tags**: Tags work similarly to keywords allowing a user to classify the event or publication they add to the website. The usage of tags allows for more fine tuned classification of added content. After you have labelled a topic, the frequency with which it has been used on the website will be indicated by the size font of the keyword in a (An example of this "Tag cloud" is available on the Vox website: http://www.voxeu.org/index.php?q=node/208)

**Newsletter:** The website is able to produce a periodic newsletter that visitor's of the website may sign up for. This newsletter would highlight recent additions to the website and may be useful for indicating the latest events and publications that have been added to the website. Would such a function be useful for your project?

**Images:** The finalised website will include the capacity of uploading images such as pictures and logos. This will allow each team member page to include a photo of the researcher and allow for institutions to include their own logos onto the site.